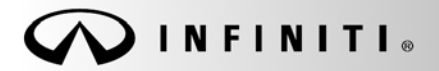

**Classification: Reference: Date:** 

COPYRIGHT© NISSAN NORTH AMERICA, INC.

**SERVICE BULLETIN** 

EL18-040b ITB19-002b January 10, 2020

# **2018-2020 INFINITI; DISPLAY CONTROL UNIT SERVICE INFORMATION**

**This bulletin has been amended. See AMENDMENT HISTORY on the last page. Please discard previous versions of this bulletin.** 

**APPLIED VEHICLES:** 2018-2019 Q50 (V37) 2018 Q50 Hybrid (V37) 2018-2019 Q60 (V37) 2018-2019 Q70 (Y51) 2018 Q70 Hybrid (Y51)

2018-2019 QX30 (H15) 2019 QX50 (J55) 2018-2020 QX60 (L50) 2018-2019 QX80 (Z62)

### **SERVICE INFORMATION**

If the Display Control Unit (DCU) needs to be replaced on an **APPLIED VEHICLE** for any reason, follow the steps in the Service Procedure to:

 Order a replacement DCU from DENSO Configure the Multi AV system.

 **NOTE:** The need to contact TECH LINE for DCU order approval has been eliminated.

 2018-2019 QX30 vehicles only: Register the replacement DCU. DCU registration is necessary whether or not the vehicle has an active Infiniti InTouch Apps subscription.

# **Q50, Q60 and QX50 vehicles**

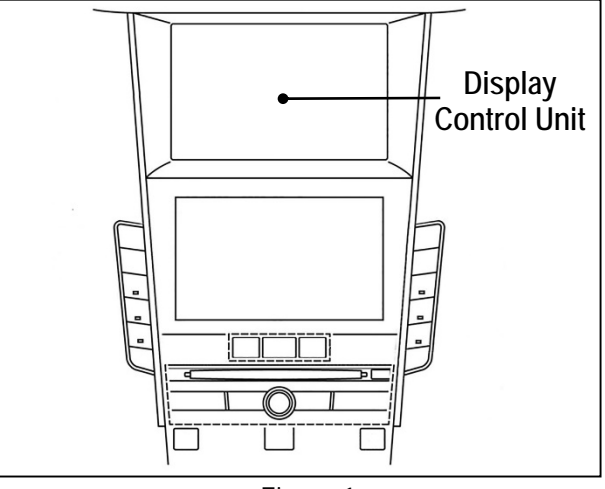

Figure 1

### **NOTE: The original DCU must be installed in the vehicle while performing part of this procedure. DO NOT remove the original DCU until instructed.**

Infiniti Bulletins are intended for use by qualified technicians, not 'do-it-yourselfers'. Qualified technicians are properly trained individuals who have the equipment, tools, safety instruction, and know-how to do a job properly and safely. **NOTE:** If you believe that a described condition may apply to a particular vehicle, DO NOT assume that it does. See your Infiniti retailer to determine if this applies to your vehicle.

### **SERVICE PROCEDURE**

Before starting, make sure your ASIST has been synchronized to the current date and all CONSULT-III plus (C-III plus) upgrades have been installed.

#### Parts of the Procedure

- PART 1: Take Preliminary Steps Prior to Ordering DCU / Order DCU
- PART 2: Record Multi AV Configuration Values of Original DCU / Replace DCU
- PART 3: Configure Multi AV System
- PART 4: Manually Configure Multi AV System **(if needed)**
- PART 5: 2018-2019 QX30 Vehicles Only Register Replacement DCU

### **PART 1: Take Preliminary Steps Prior to Ordering DCU / Order DCU**

While not required, Infiniti recommends using the following preliminary steps along with any other necessary diagnosis for non-warranty repairs:

- 1. Duplicate and verify the customer's concern if possible. If duplication is not possible, gather as much information about the issue as possible from the service advisor/writer or customer.
- 2. Check for any connected devices (phone, iPod, MP3 player, etc.) or determine if a connected device is present during the concern. Gather model and software version information if possible.

**NOTE:** TECH LINE can be contacted IF technical assistance is needed with diagnosis and repairs.

### **Order Exchange DCU from DENSO**

**NOTE:** In most cases, an exchange DCU will be ordered. **A new DCU is required only if:** 

- The vehicle has not yet been sold.
- The customer requests a new DCU on a non-warranty repair.
- The exchange DCU is not available.
- Insurance claim replacement.

After steps 1 and 2 have been completed, **your parts department will order the replacement exchange DCU** as instructed below.

- 3. Go to the Denso-Ten website ([https://www.f10ncs.com\)](https://www.f10ncs.com/), and login with your username and password.
	- If you do not have a login username and password (first time users), call Denso-Ten tech line (1-800- 237-5413, Mon – Fri: 7:00am – 4:00pm PT) to obtain a login username and password.
- 4. Select **Orders** > **Place An Order**.

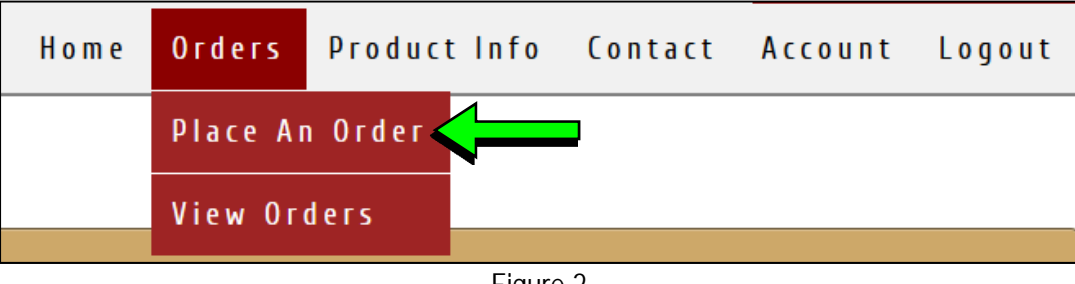

Figure 2

- 5. Enter the **Dealer contact information**, **vehicle information**, and **warranty status information**.
- 6. Select **Next**.

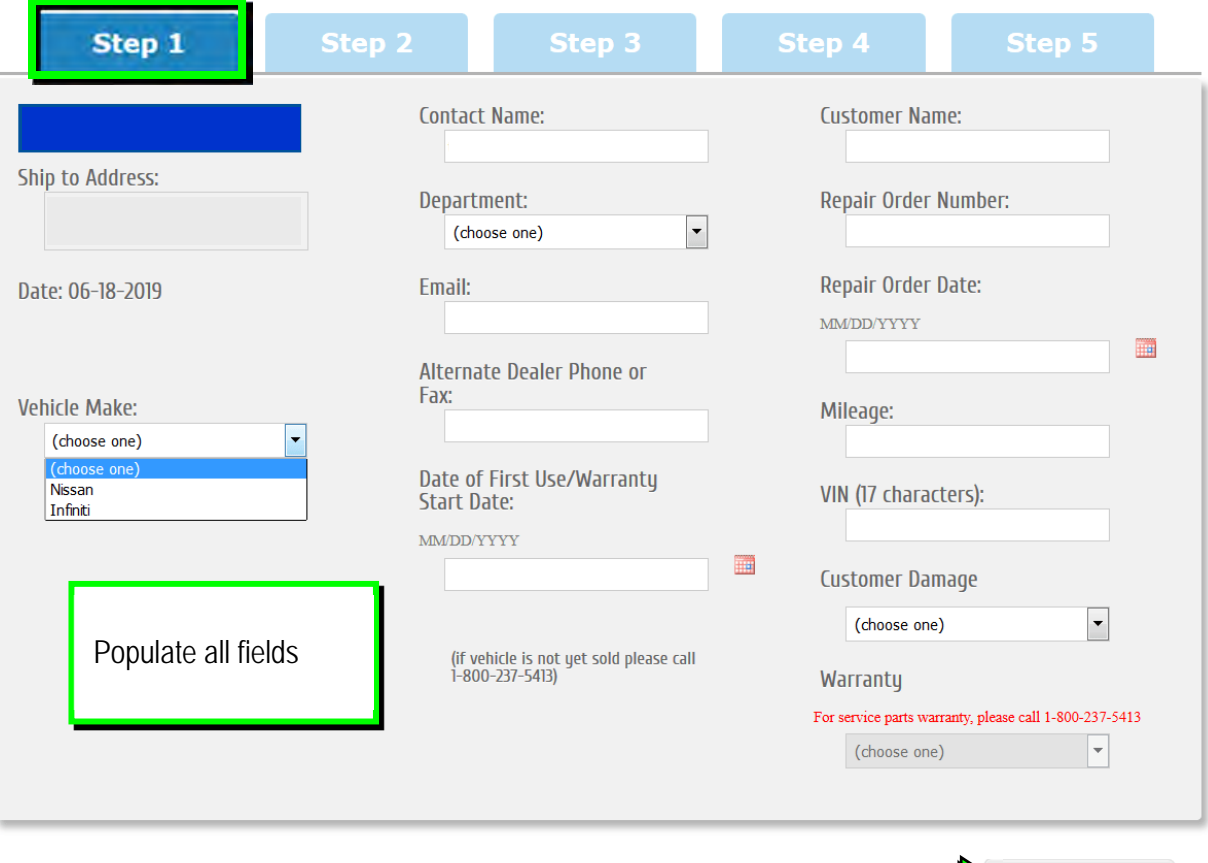

Figure 3

Next

- 7. Select the **vehicle model** and **original DCU part number**.
	- The DCU part number can be found on the label on the back of the DCU, or with C-III plus by going to **Diagnosis (One System)** > **MULTI AV** > **ECU Identification**.

**NOTE:** The replacement DCU you receive may have a different part number than the original DCU.

8. Select **Next**.

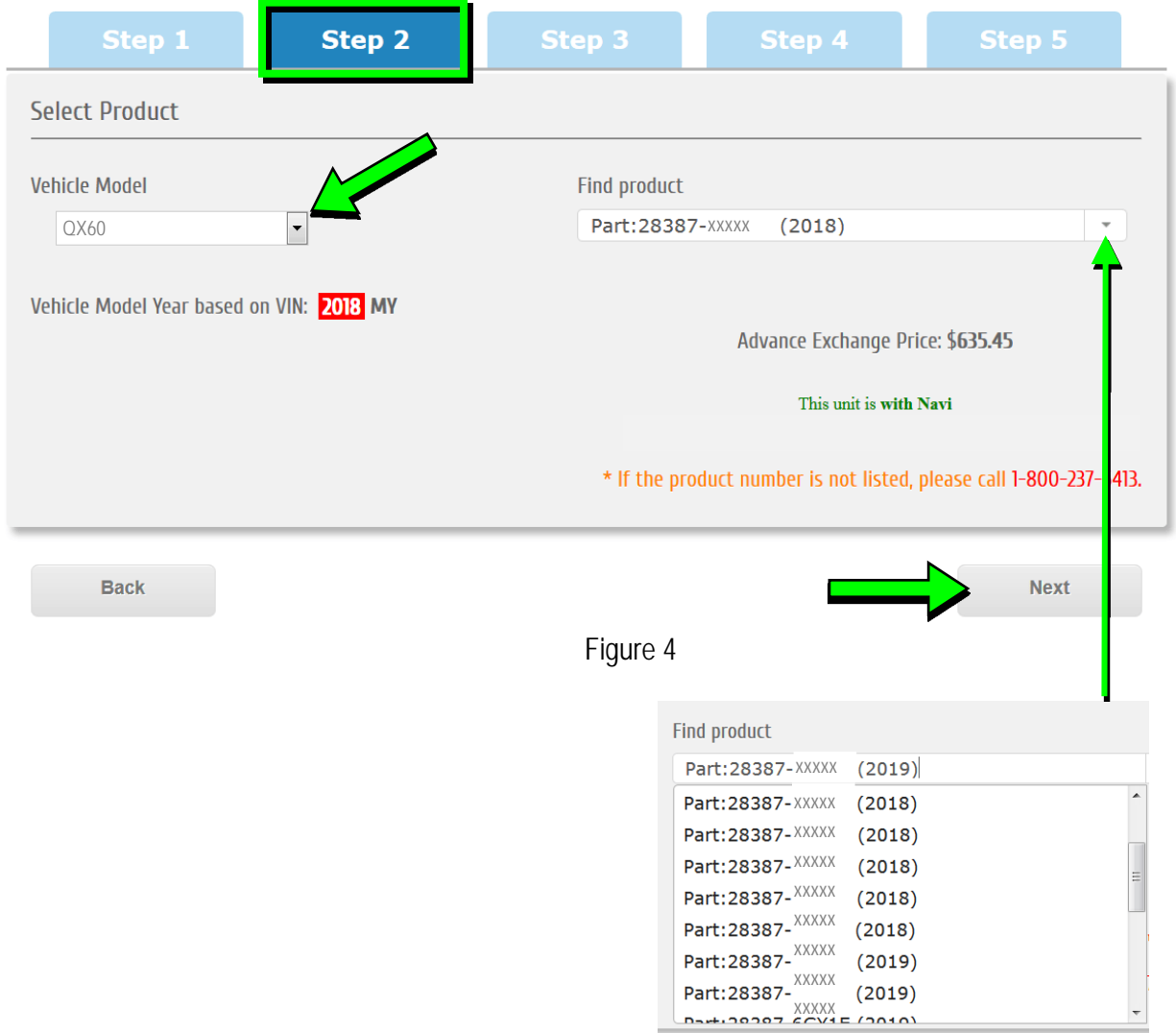

- 9. Populate the **Customer Complaint field**, choose a **symptom** from the drop down menu, and select an option for each displayed question.
- 10. Select **Next**.

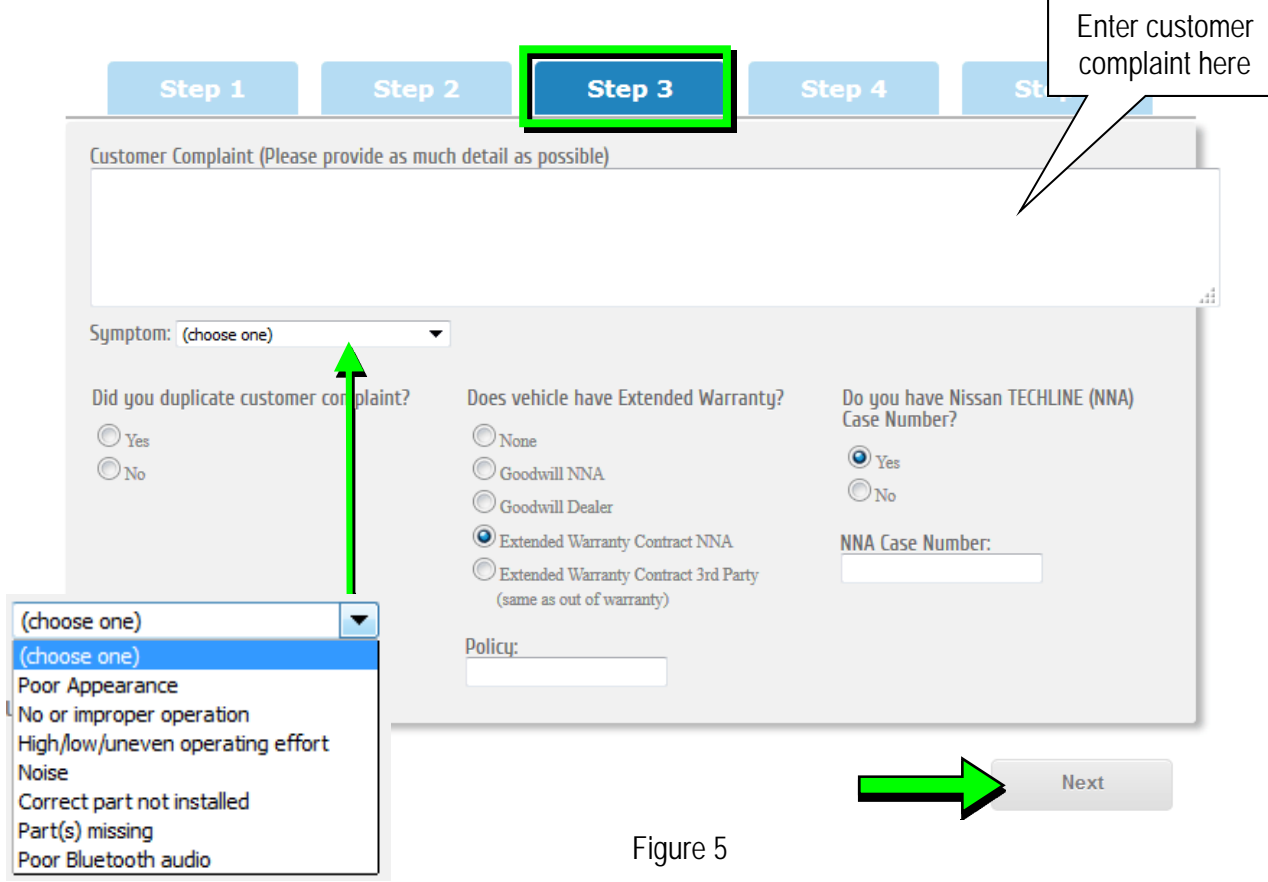

- 11. Select the conditions under which the symptoms occurred.
- 12. Select **Next**.

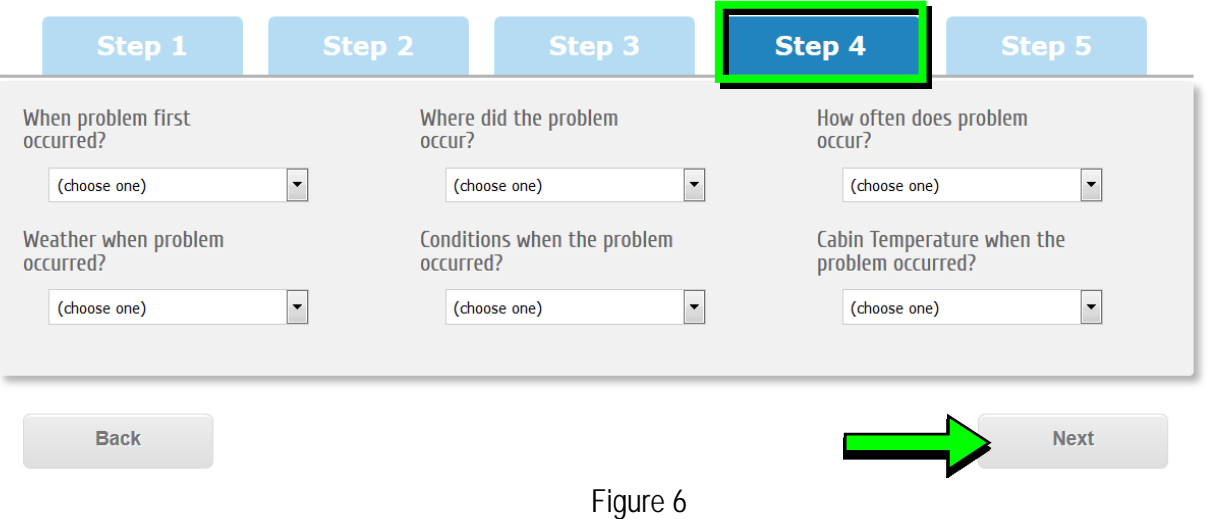

13. Check all symptoms that apply for each component.

# 14. Select **Review**.

 $\overline{a}$ 

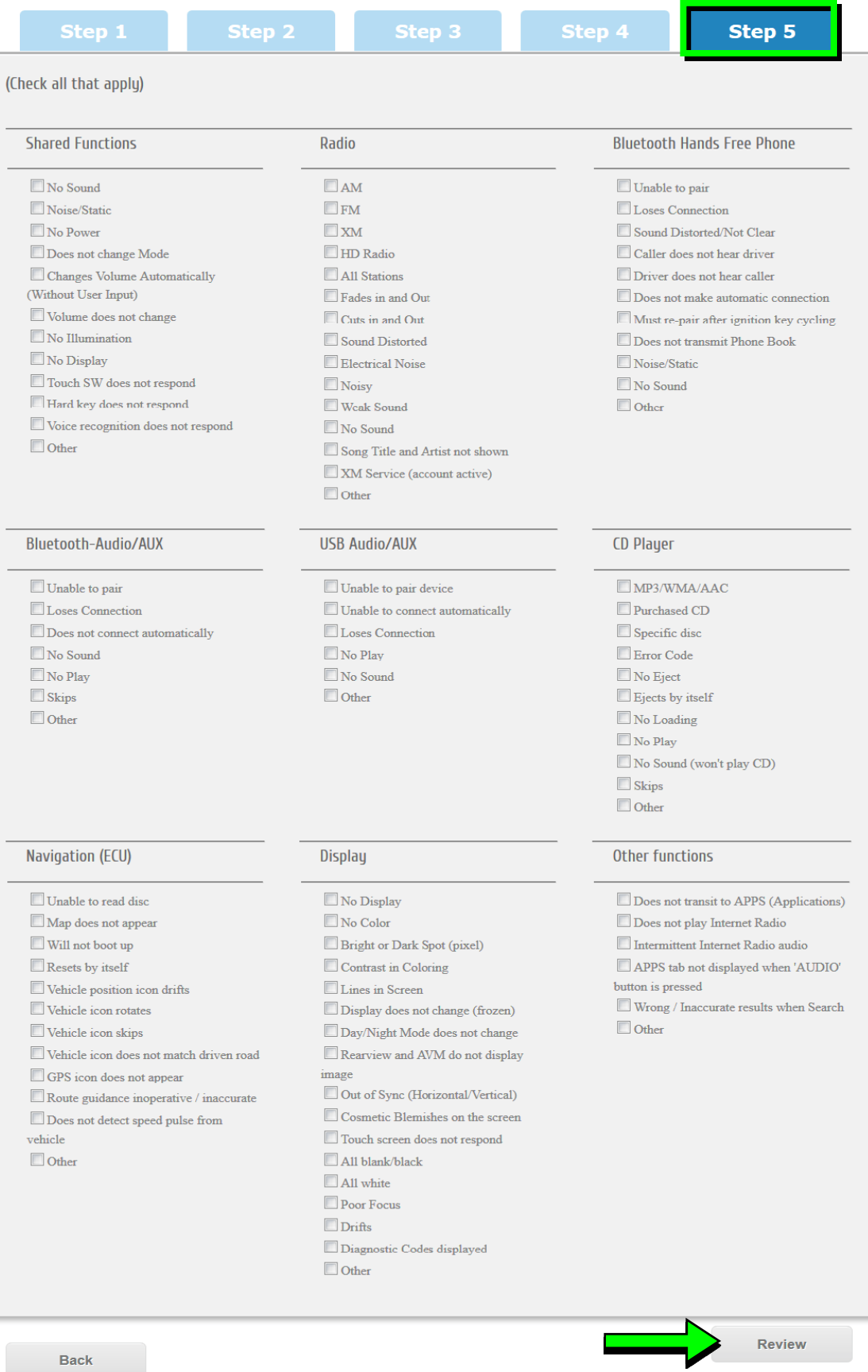

15. Confirm all of the information displayed is accurate, and then select **submit order**.

**NOTE: Changes cannot be made once an order has been submitted.** 

If changes are needed, select **Cancel and Edit** to return to the form.

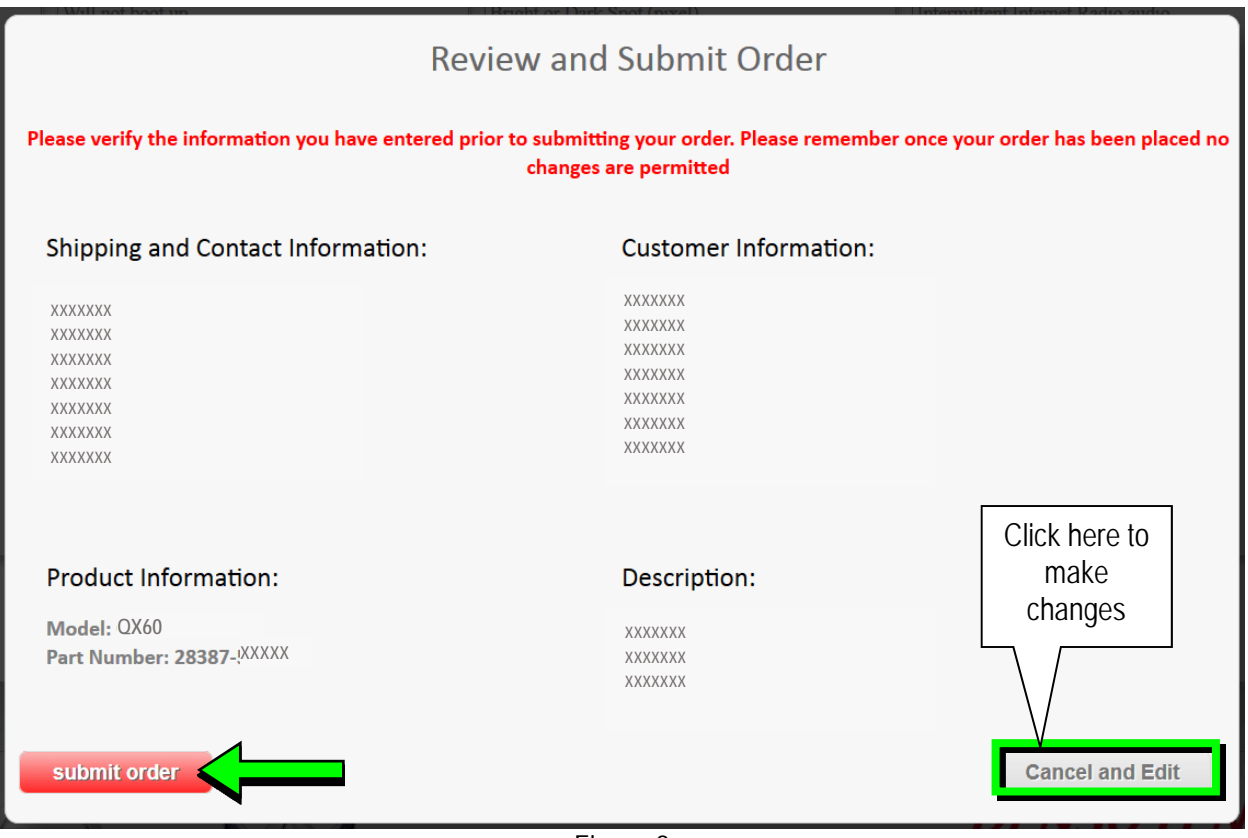

Figure 8

16. After **sumbit order** is selected, a confirmation page and number will display. If needed, select **View My Order**, **Submit a New Request**, or **Printer Friendly Page**.

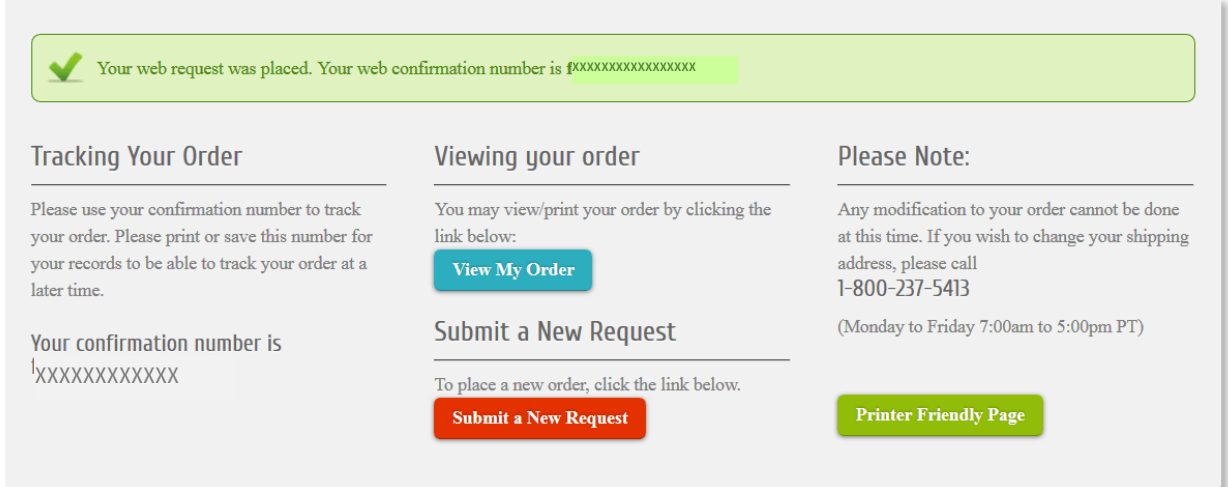

# **NOTE:**

 To view order status and shipping/tracking information at a later date, select **View Orders** on the Denso-Ten website and select the applicable order.

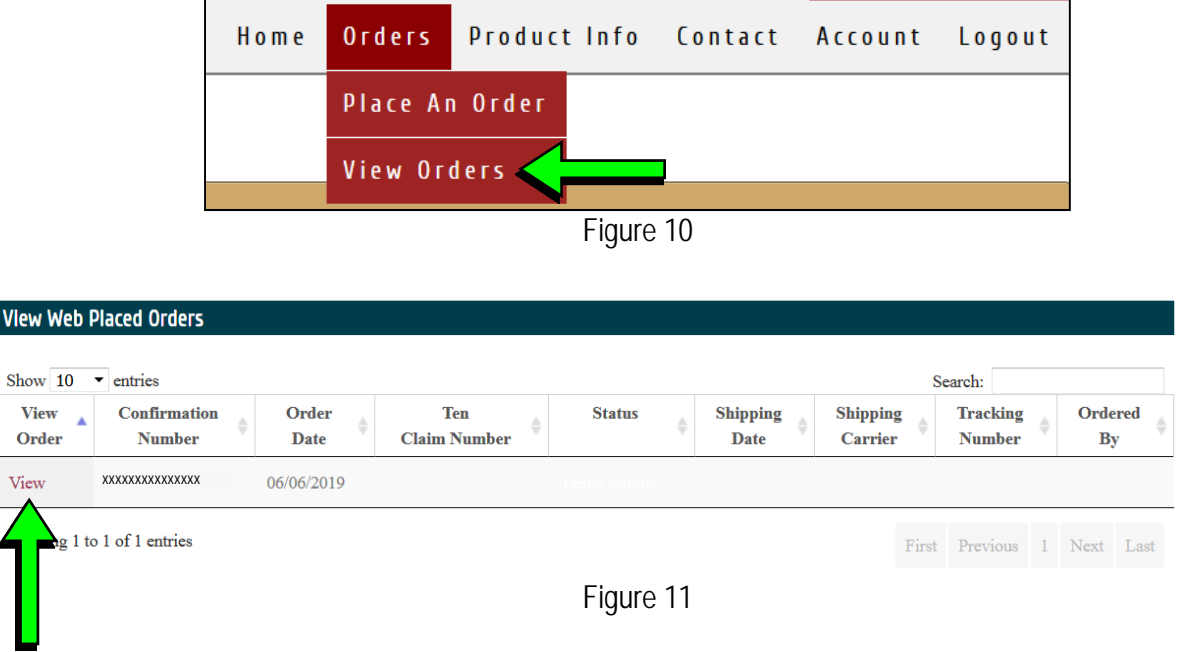

17. After the order is submitted, DENSO will email a confirmation to your parts department stating the order has been placed.

- <span id="page-9-0"></span>18. Prepare the vehicle:
	- Make sure the shift selector is in Park and the parking brake is set.
	- Connect a battery maintainer or smart charger set to reflash mode or a similar setting.
	- Connect the plus VI to the vehicle.
	- Launch C-III plus on the CONSULT PC.
	- Turn the ignition ON. **DO NOT** start the engine.
		- Hybrid vehicles: Turn the ignition to ON. **DO NOT** put in Ready Mode.
- 19. Select **Re/programming Configuration**.

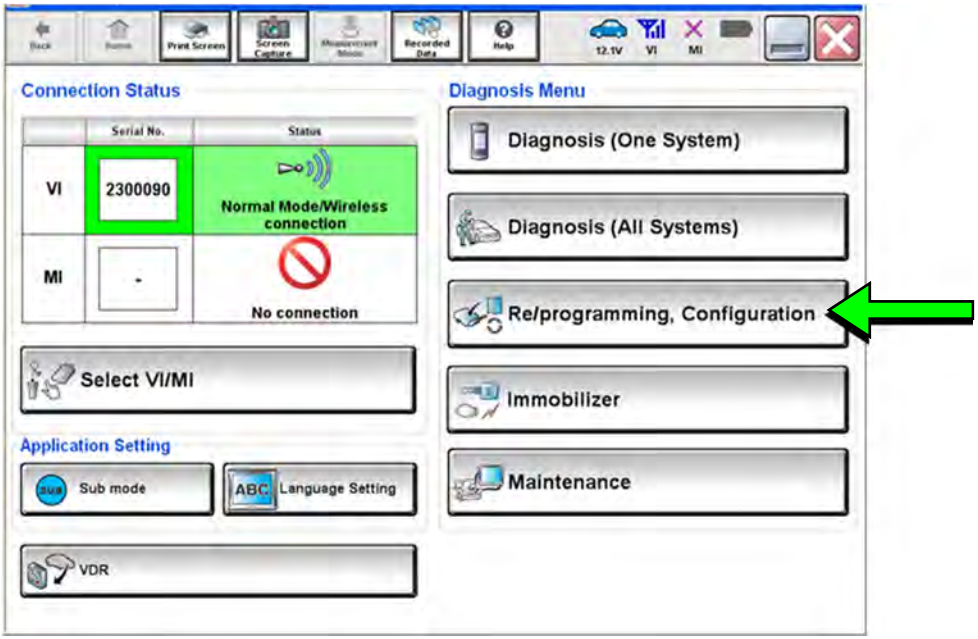

Figure 12

20. Read the Precautions.

When finished, click in the **Confirmed instructions** box to insert a check mark, and then select **Next**.

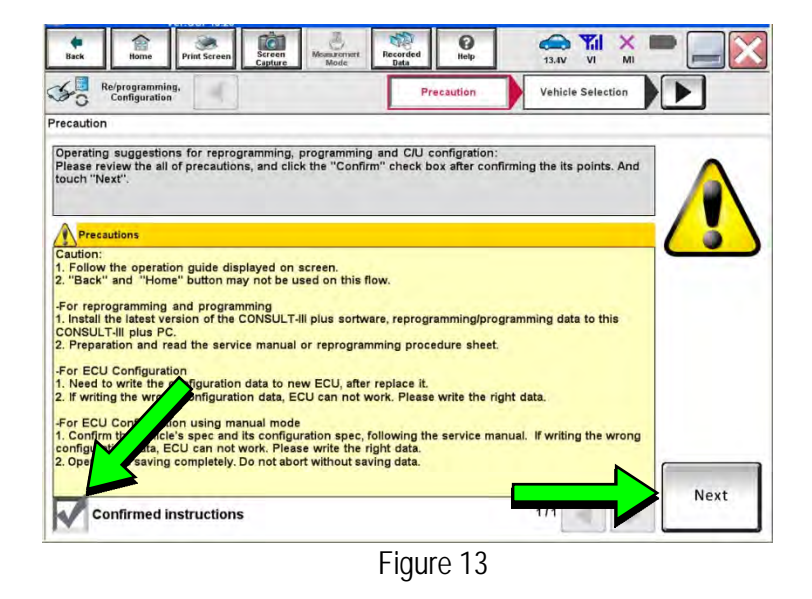

21. Select the **Manual Selection(Vehicle Name)** tab, and then select the **Vehicle Name** and **Model Year**.

> **NOTE:** If the screen shown in [Figure 14](#page-10-0) does not display, proceed to step [26](#page-12-0).

 $rac{\triangleleft}{\text{Back}}$ 

 $\hat{=}$ 

 $\frac{1}{2}$ 

 $\frac{1}{\sqrt{2}}$ 

22. Select **Select**.

- <span id="page-10-0"></span>23. Confirm the correct **Vehicle Name** and **Model Year** are displayed.
	- When finished, select **Confirm**.

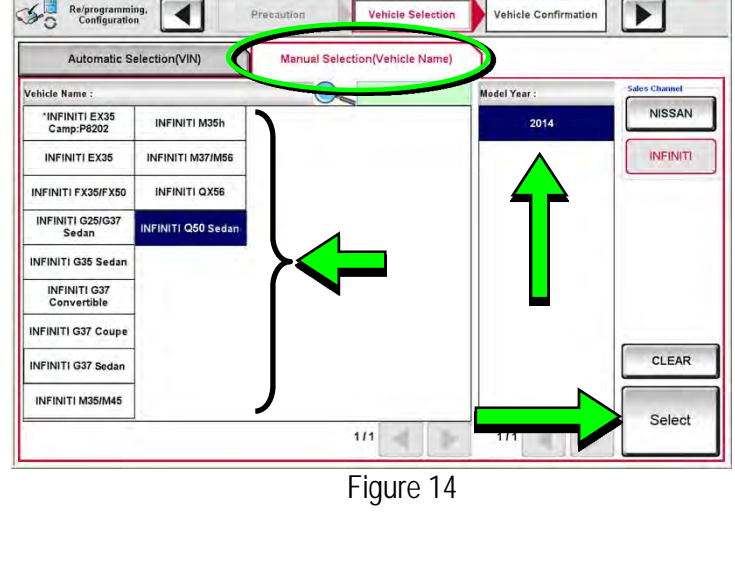

 $\bigoplus_{12.1V}$ **M**<br>M<br>M

 $\bullet$ 

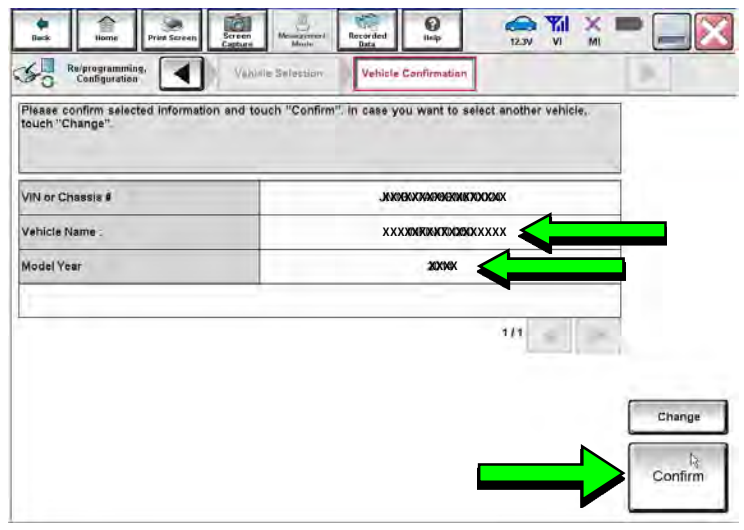

Figure 15

**Steps [24](#page-11-0) and [25](#page-11-1) below apply to 2018-2019 QX30 vehicles ONLY. For all other vehicles, proceed to step [26](#page-12-0) on the next page.** 

<span id="page-11-0"></span>24. Select **USA/CANADA Dealers** in the drop down menu, and then select **OK**.

### **NOTE:**

- The screen in [Figure 16](#page-11-2) will only appear during the first login on a CONSULT PC. Future logins with same CONSULT PC will display the screen in [Figure 17](#page-11-3) only.
- <span id="page-11-2"></span>• If the screen shown in Figure 16 does not display, proceed to step [25](#page-11-1).

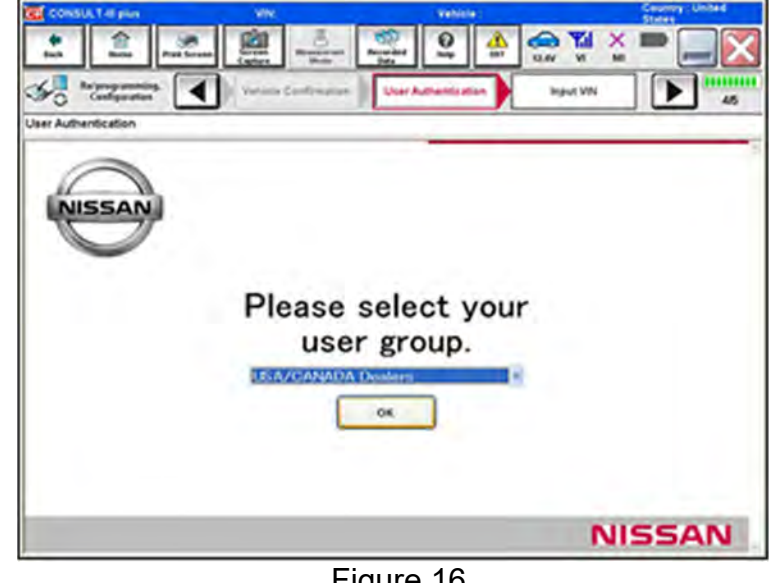

Figure 16

<span id="page-11-3"></span><span id="page-11-1"></span>25. Enter your NNAnet.com **Username** and **Password**, and then select **Submit**.

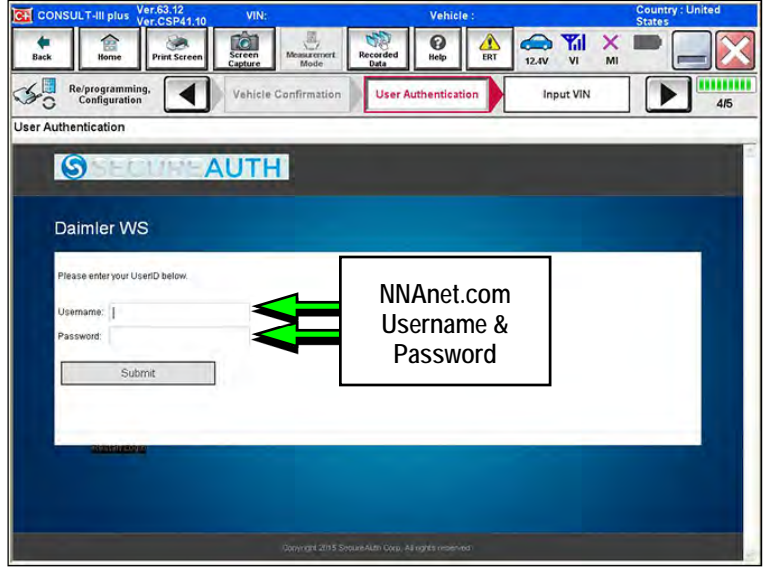

Figure 17

- <span id="page-12-0"></span>26. After System Call completes, confirm the correct Vehicle Identification Number (VIN) is displayed.
	- When finished, select **Confirm**.

**NOTE:** If the VIN displayed is incorrect, input the correct VIN. When finished, select **Confirm**.

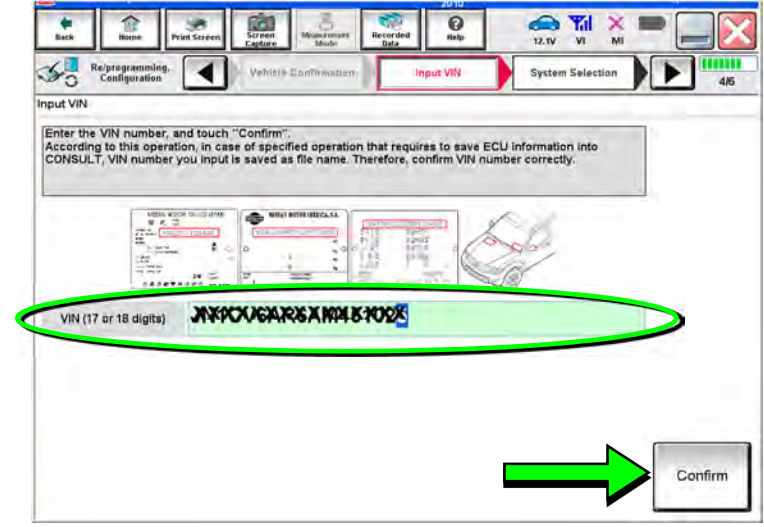

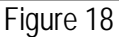

- 27. Select **MULTI AV**.
	- Use the scroll arrows if needed.

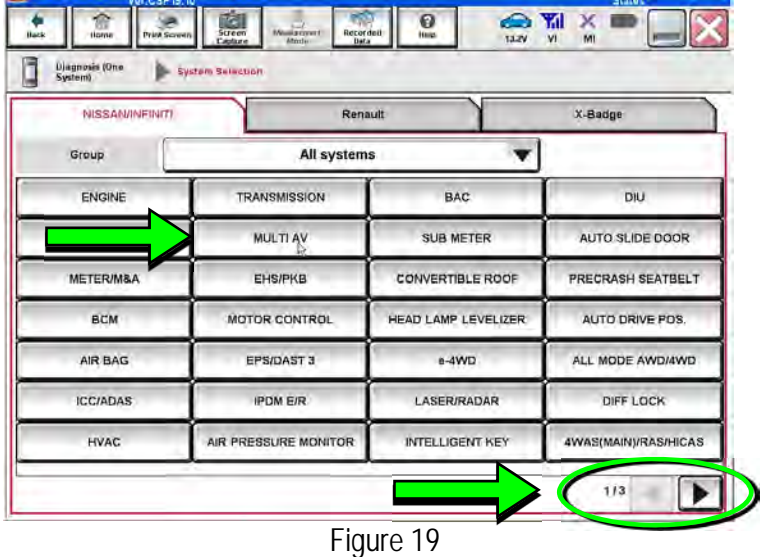

28. Select **Before ECU Replacement**.

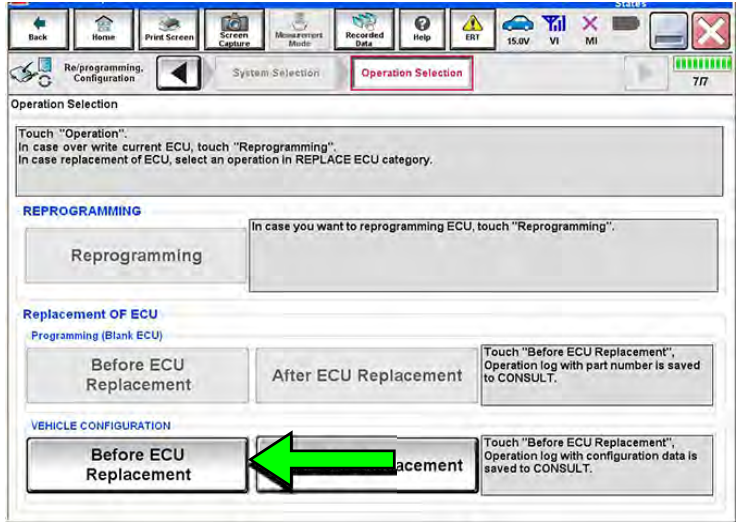

Figure 20

- <span id="page-13-0"></span>29. Confirm **Setting Value** (current configuration) and write it down.
	- The current configuration can also be printed with the **Print Screen**  button or **Screen Capture** button.
	- Use the scroll arrows if more than one page of information is available.

**NOTE:** Configurable options will differ. Your screen may look different.

30. Select **Save**.

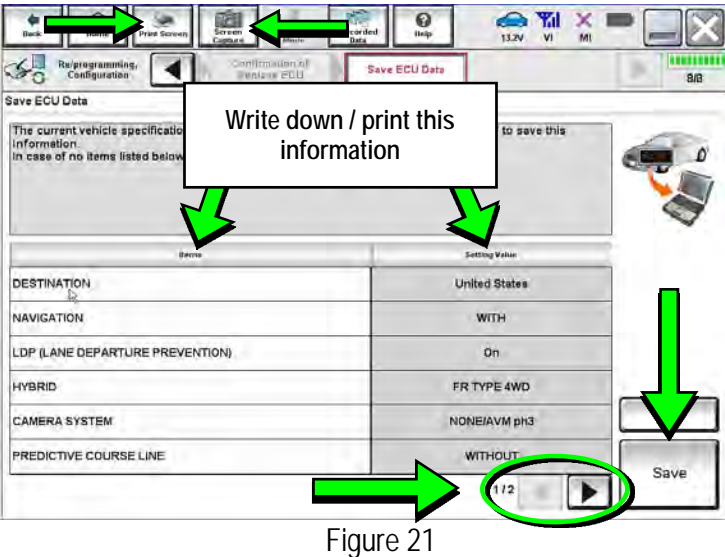

 **NOTE:** If the configuration data cannot be saved, replace the DCU as instructed in the applicable Electronic Service Manual (ESM), and then proceed to page [16,](#page-15-0) **PART 4: Manually Configure the Multi AV System (if needed)**.

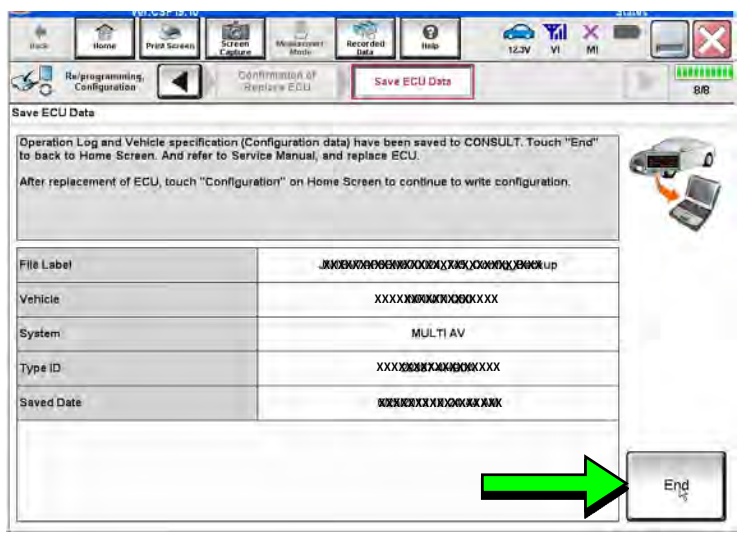

31. Select **End**.

Figure 22

- 32. Replace the DCU as instructed in the applicable ESM.
	- Refer to the ESM, section **DRIVER INFORMATION & MULTIMEDIA** > **AUDIO, VISUAL & NAVIGATION SYSTEM** > **INFINITI INTOUCH** > **REMOVAL AND INSTALLATION** > **DISPLAY CONTROL UNIT** > **Removal and Installation**.

#### **PART 3: Configure Multi AV System**

- 33. Perform steps [18-](#page-9-0)[26](#page-12-0) again before proceeding to step [34.](#page-14-0)
- <span id="page-14-0"></span>34. When you get to the screen shown in [Figure 23](#page-14-1), select **Confirm**.

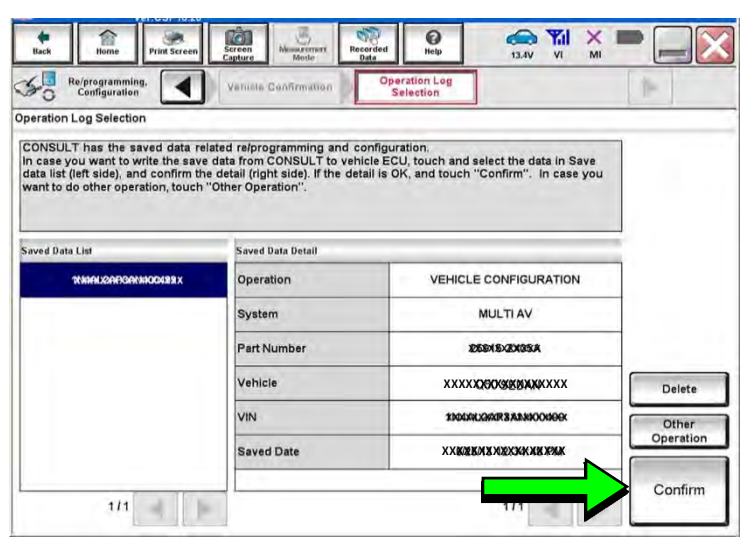

Figure 23

- <span id="page-14-1"></span>35. If the screen in [Figure 24](#page-14-2) appears, skip to page [19](#page-18-0), step [46](#page-18-0).
- <span id="page-14-2"></span>36. If the screen in [Figure 24](#page-14-2) does not appear, go to step [37.](#page-15-1)

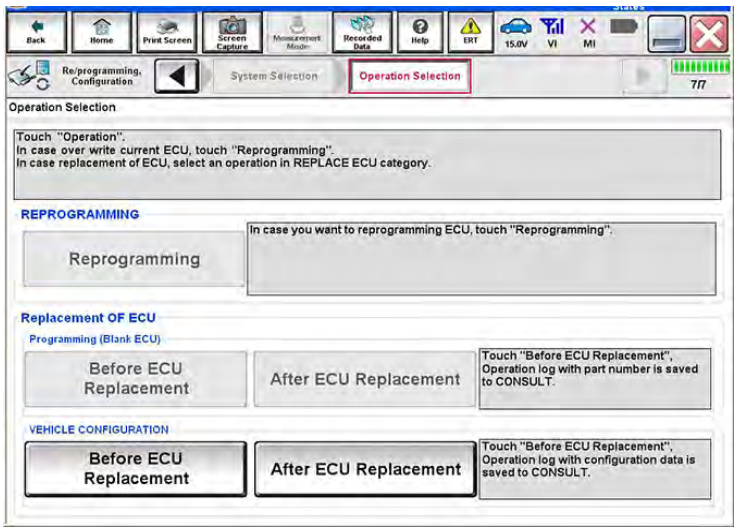

Figure 24

<span id="page-15-1"></span>37. Select **OK**.

# **After performing Step [37](#page-15-1):**

- If an error message does not display, proceed to page [20,](#page-19-0) step [50.](#page-19-0)
- If an error message does display, proceed to **PART 4: Manually Configure the Multi AV System (if needed)**, below.

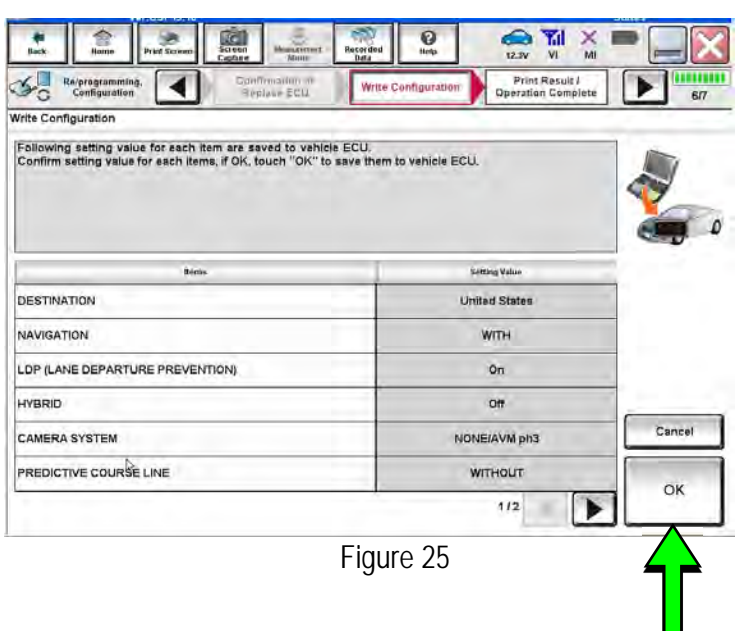

### **PART 4: Manually Configure the Multi AV System (if needed)**

**NOTE:** If the screen in [Figure 26](#page-15-2) is not displayed, click on the **Home** icon.

<span id="page-15-2"></span><span id="page-15-0"></span>38. Select **Re/programming Configuration**.

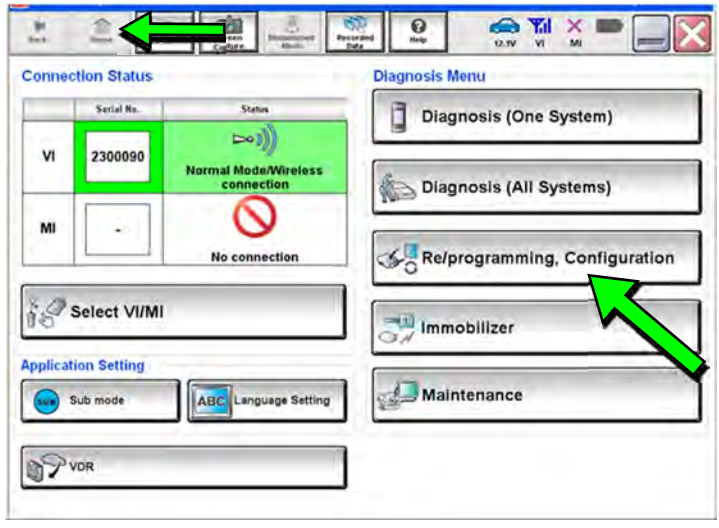

Figure 26

 $\blacksquare$ 

39. Read the **Precautions**.

When finished, click in the **Confirmed instructions** box to insert a check mark, and then select **Next**.

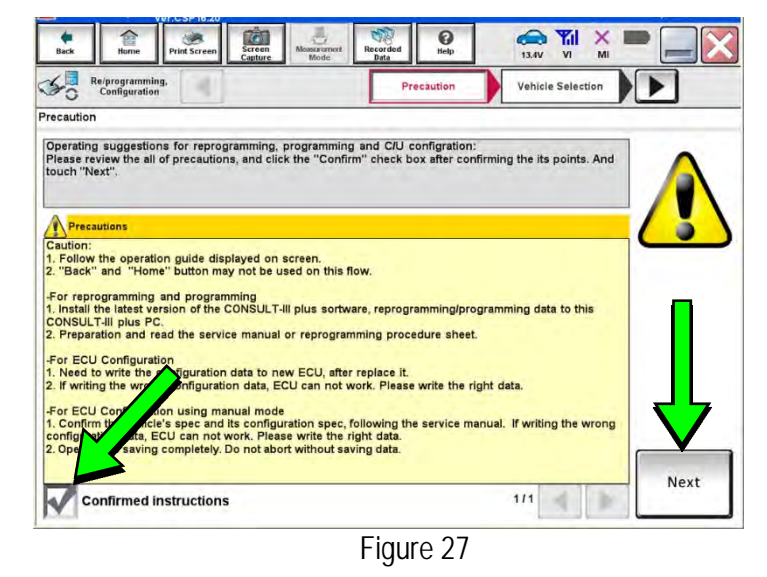

40. Select the **Manual Selection(Vehicle Name)** tab, and then select the **Vehicle Name** and **Model Year**.

> **NOTE:** If the screen shown in [Figure 28](#page-16-0) does not display, proceed to the next page, step [43](#page-17-0).

41. Select **Select**.

<span id="page-16-0"></span>42. Confirm the correct **Vehicle Name** and **Model Year** are displayed.

When finished, select **Confirm**.

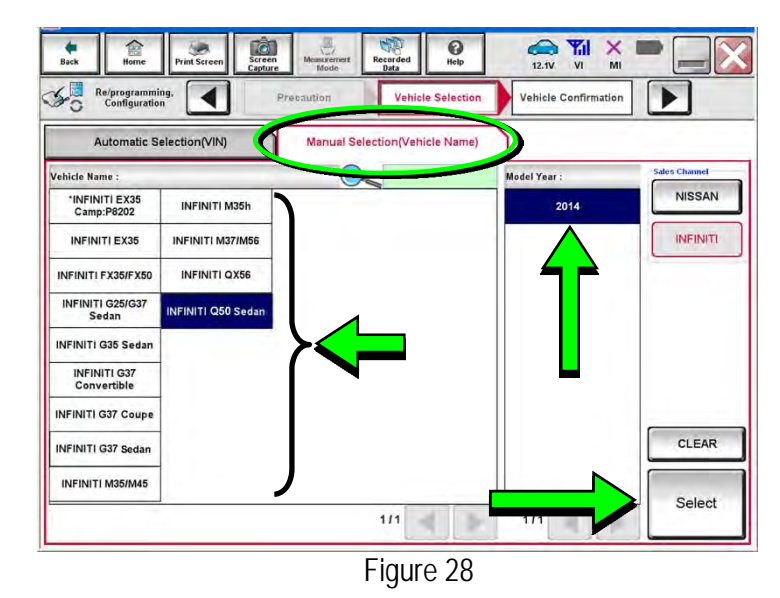

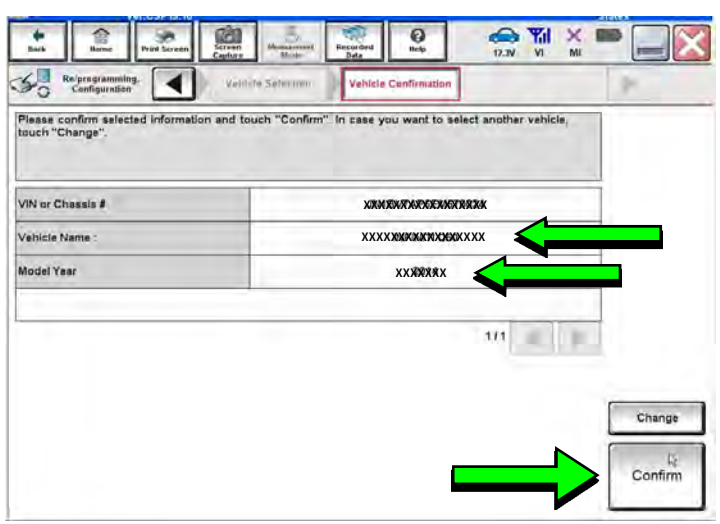

Figure 29

### **Step [43](#page-17-0) below applies to 2018-2019 QX30 vehicles ONLY. For all other vehicles, skip to step [44](#page-17-1).**

<span id="page-17-0"></span>43. Enter your NNAnet.com **Username** and **Password**, and then select **Submit**.

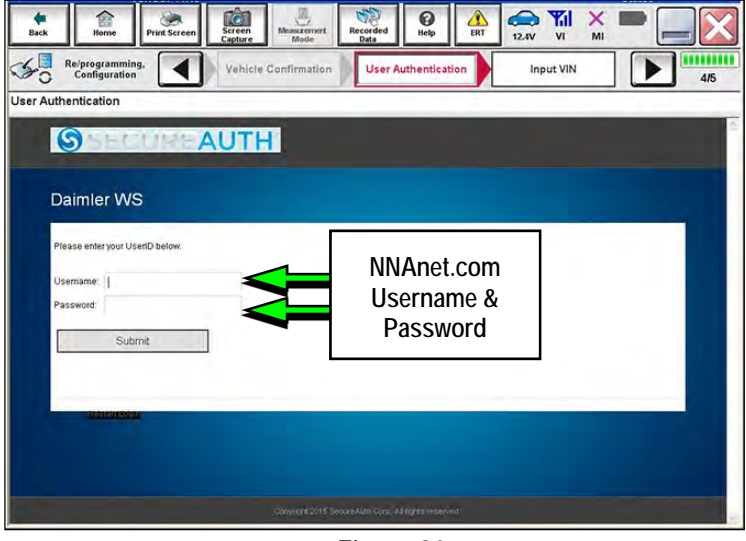

Figure 30

<span id="page-17-1"></span>44. Confirm the correct VIN is displayed.

When finished, select **Confirm**.

 **NOTE:** If the VIN displayed is incorrect, input the correct VIN. When finished, select **Confirm**.

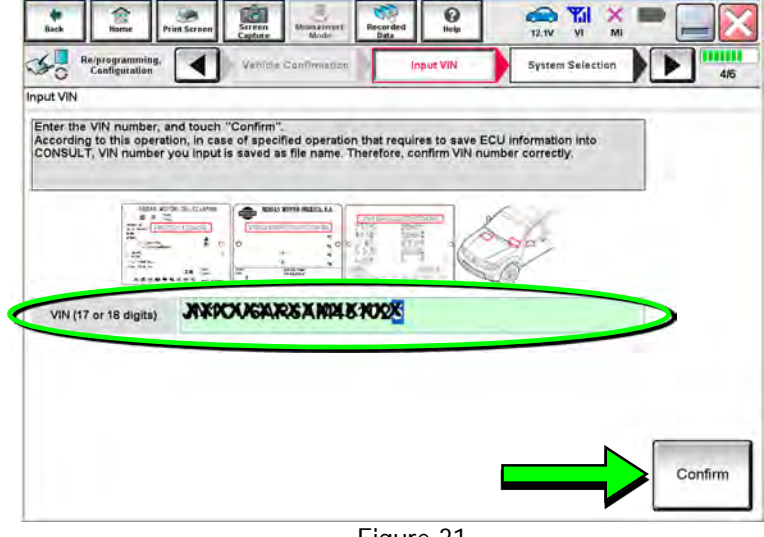

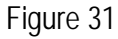

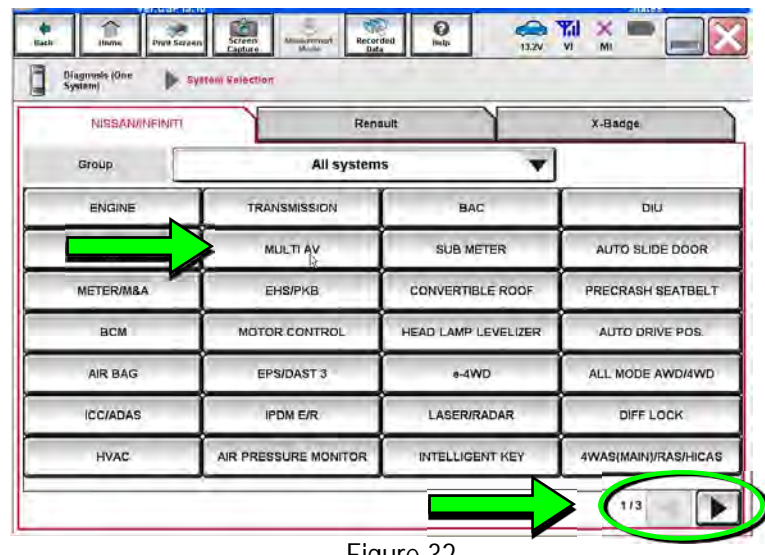

45. Select **MULTI AV**.

Use the scroll arrows if needed.

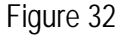

<span id="page-18-0"></span>46. Select **After ECU Replacement**.

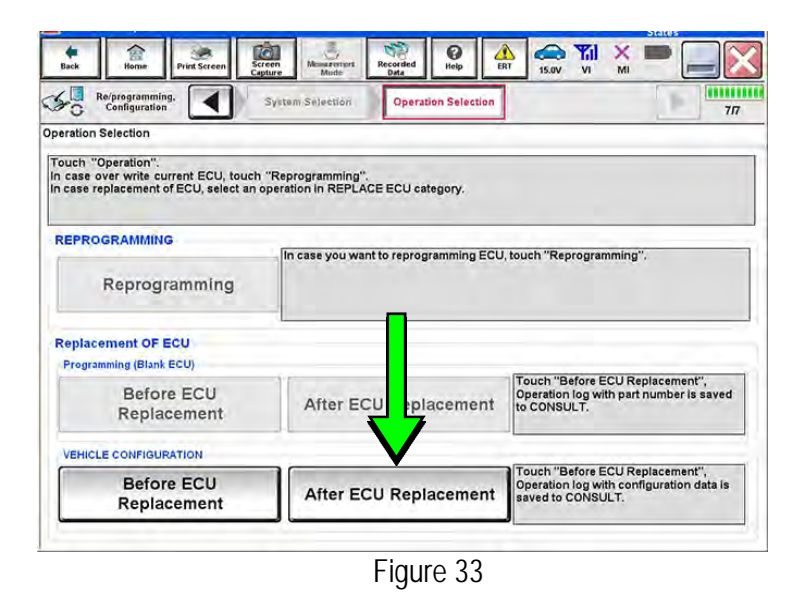

47. Select **Manual selection**.

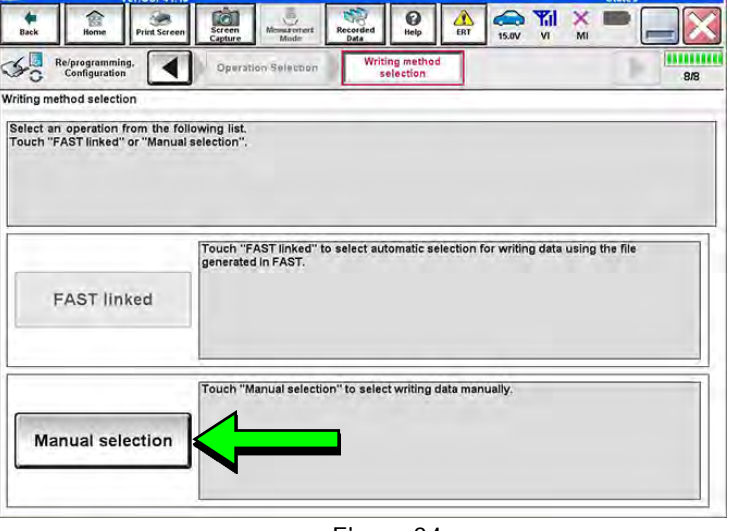

Figure 34

- 48. Use the drop down menus to select the configuration options that were printed or written down in step [29](#page-13-0) on page [14.](#page-13-0)
	- Use the scroll arrow if more than one page of information is available.

<span id="page-18-1"></span>**NOTE:** Configurable options may differ and look different from [Figure 35](#page-18-1).

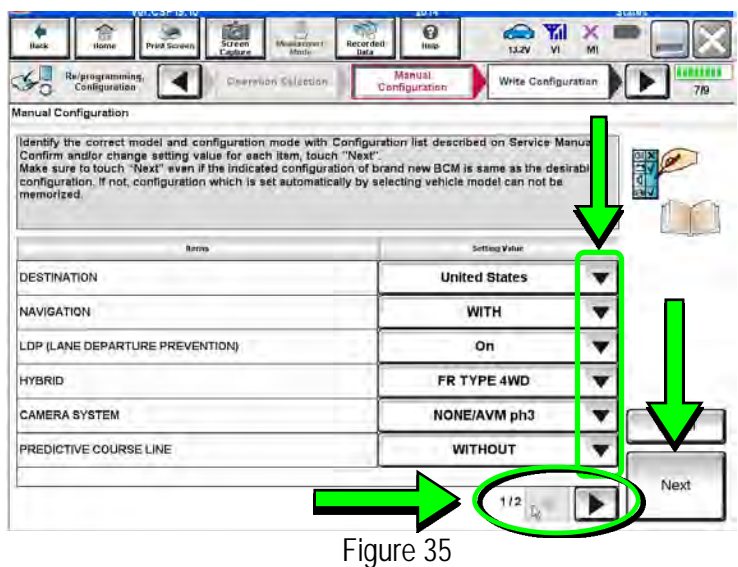

49. Confirm the configuration items displayed under **Setting Value** are correct, and then select **OK**.

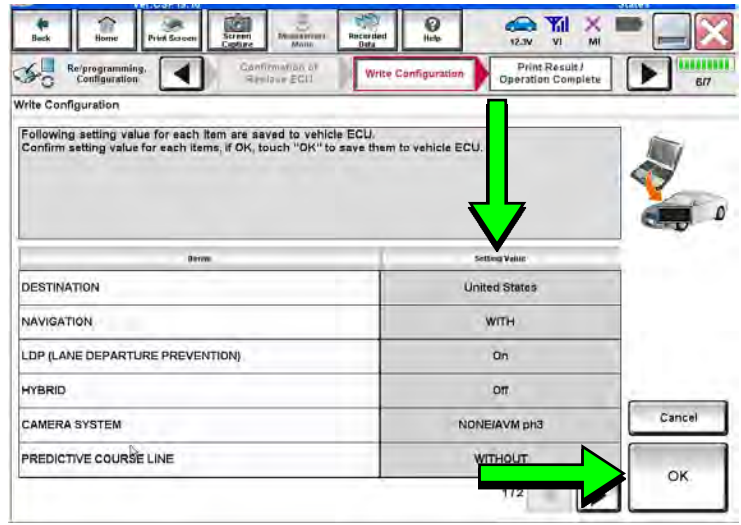

Figure 36

- <span id="page-19-0"></span>50. Turn the ignition OFF, and then start the engine.
- 51. After starting the engine, wait for about 30 seconds.
- 52. Use C-III plus to erase any codes from the Multi AV system.
	- a. Select **Home** on the C-III plus screen.
	- b. Select **Diagnosis (One System)** > **Multi AV** > **Self Diagnosis Results**.
	- c. Erase any codes that may be present.

### **Step [53](#page-20-0) below applies to 2018-2019 QX30 vehicles ONLY. For all other vehicles, proceed to step [54.](#page-20-1)**

<span id="page-20-0"></span>53. Write down the **UNIT ID** number (see [Figure 37](#page-20-2)) as follows:

**NOTE:** The **UNIT ID** number will be used in Part 5 of the procedure.

- a. Select the **ECU Identification tab** on the C-III plus screen.
- b. Write down the **UNIT ID** number.

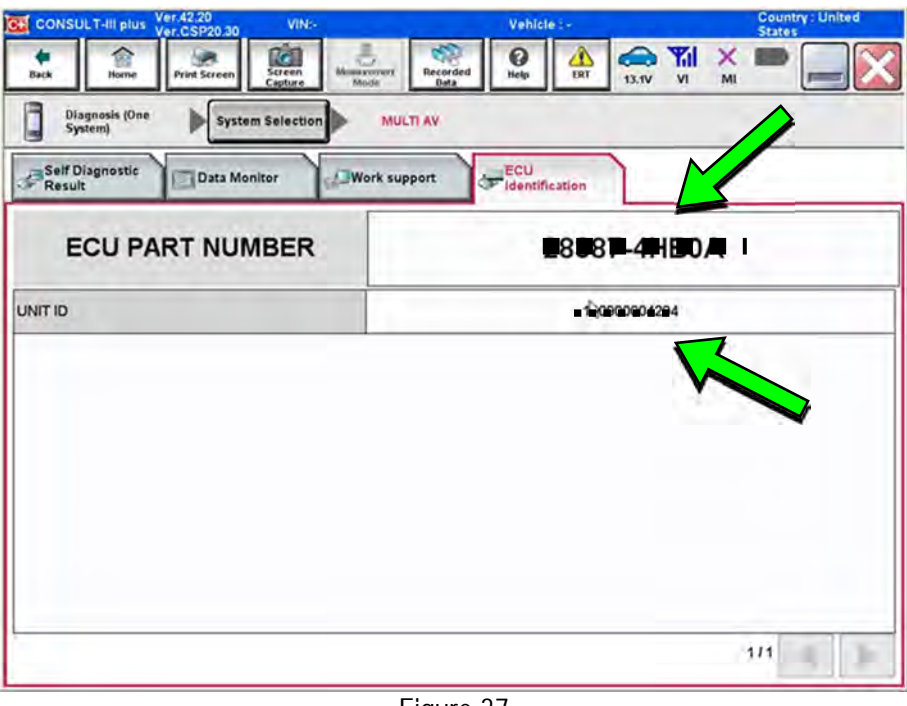

Figure 37

- <span id="page-20-2"></span><span id="page-20-1"></span>54. Close C-III plus and disconnect the plus VI from the vehicle.
- 55. Check that the operation of the DCU and, if equipped, RearView Monitor camera images (fixed guide lines and predictive course lines) are normal.
- 56. Disconnect the battery maintainer/smart charger from the 12V battery.

**2018-2019 QX30 vehicles only:** Go to the next page.

- <span id="page-21-0"></span>57. Register the replacement DCU by calling Infiniti Owner Services at **1-855-444-7244**. Listen to the prompts and select the option for the "**Infiniti Connection Specialist**."
	- During this call you will be asked for the **UNIT ID** number (see step [53\)](#page-20-0) and Vehicle Identification Number (VIN).
	- Infiniti Owner Services hours of operation are:

Monday – Saturday: 8:00am to Midnight EST Closed Thanksgiving, Christmas, and New Years Day

**IMPORTANT: Step [57](#page-21-0) MUST be performed to register the replacement DCU**. If this step is not performed, the Infiniti InTouch Apps feature – if the vehicle has an active subscription – will not function. Perform this step even if the vehicle does not have an active Infiniti InTouch Apps subscription, as future enrollment will also be affected.

### **AMENDMENT HISTORY**

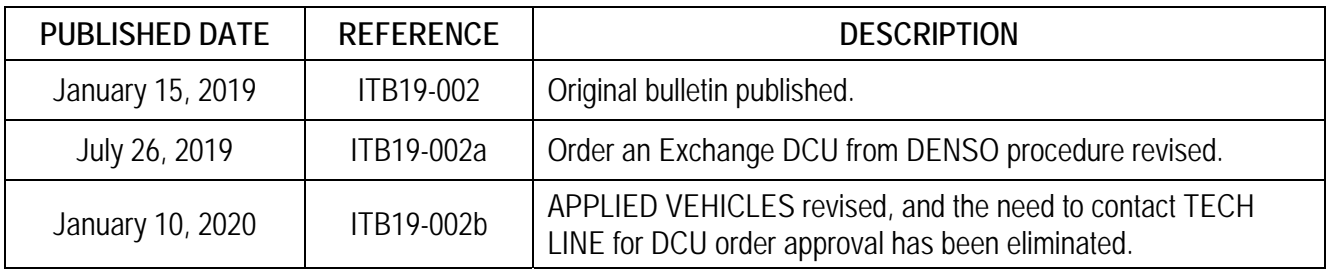